## **WINDOWS 10**

Wireless and Internet instructions for BYOD computers

When logging in, your username will look like: first.last1@detnsw

## Part A: Connect to Wireless-Do this once

**Step 1:** Click on the **wireless icon** in the bottom right hand corner of the screen

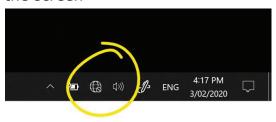

Step 2: Click on detnsw, then click Connect

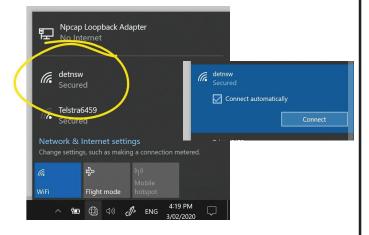

**Step 3:** Enter your **username** and **password** 

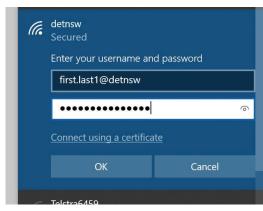

Step 4: If prompted, click Connect

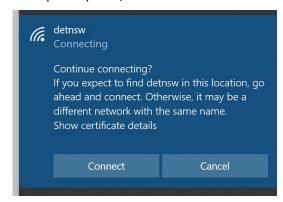

Part B: Connect to the internet—Do this every day

Step 1: Open a web browser

Step 2: Open the site http://detnsw.net

Step 3: Log in with the same username and password as for WiFi

You will now be able to use the Internet for 8 hours.

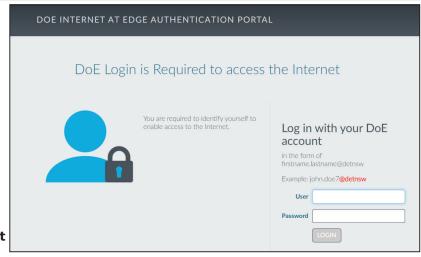